# Transférer un courriel en pièce jointe

Dans certaines situations (par exemple pour signaler un courriel d'hameçonnage à l'équipe de sécurité informatique), il peut être nécessaire de transférer un courriel de façon à ce qu'il soit ajouté sous forme de pièce jointe au courriel au lieu d'être ajouté directement dans le corps du message.

Voici donc les procédures pour transférer un courriel en pièce jointe selon le logiciel de courrier électronique que vous utilisez :

- Outlook (Windows)
- Outlook (Mac)
- Mail (Mac)
- Thunderbird
- Interface Web d'Office 365
- Outlook Web App (OWA)

### Outlook (Windows)

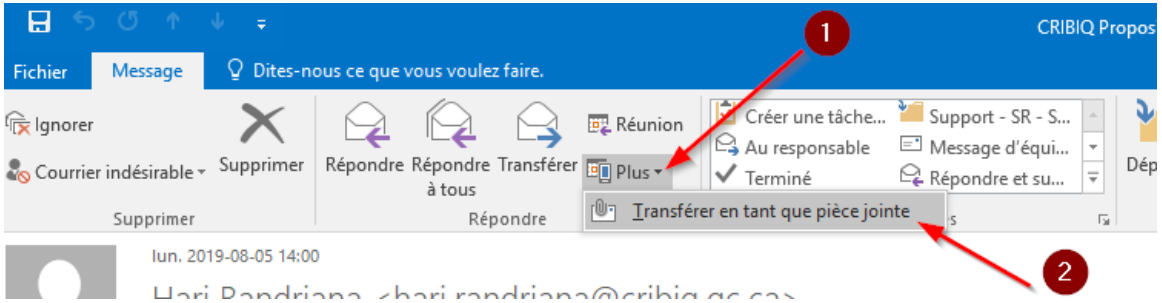

À partir du courriel à transférer, dans l'onglet Message :

- 1. Cliquer sur le bouton **Plus**.
- 2. Sélectionner l'option **Transférer en tant que pièce jointe**.

### Outlook (Mac)

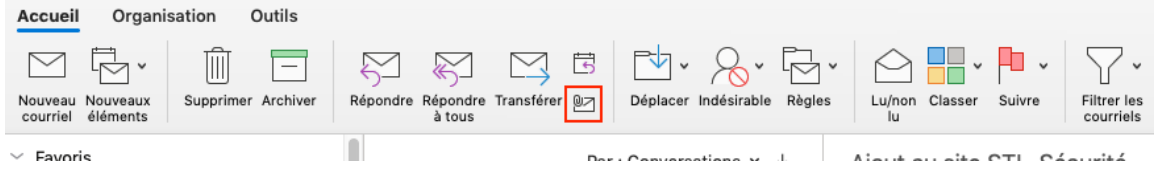

À partir du courriel à transférer, dans l'onglet Accueil :

1. Cliquer sur l'icône représentant une enveloppe avec un trombone.

## Mail (Mac)

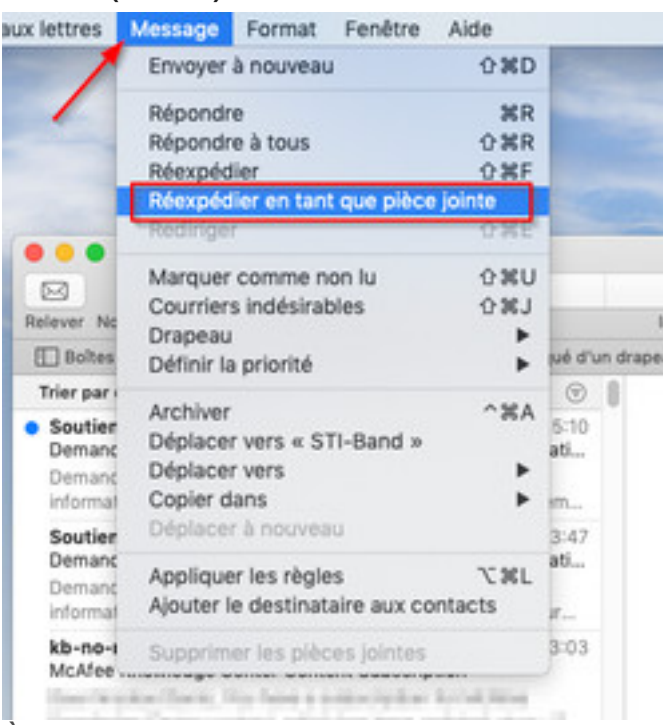

À partir du courriel à transférer :

- 1. Cliquer sur le menu **Message**.
- 2. Sélectionner l'option **Réexpédier en tant que pièce jointe**.

ou

- 1. Faire un clic droit sur le courriel à transférer.
- 2. Sélectionner l'option **Réexpédier en tant que pièce jointe**.

#### **Thunderbird**

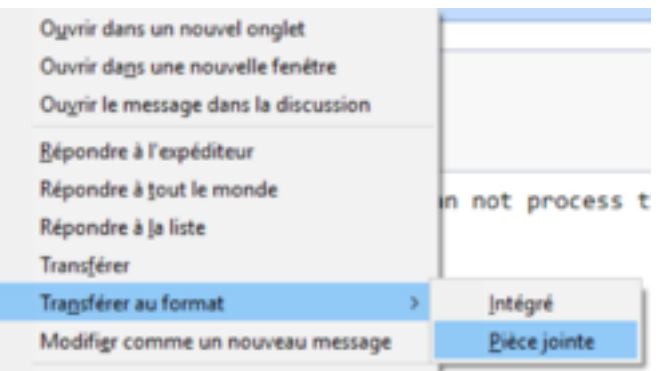

- 1. Faire un clic droit sur le courriel à transférer.
- 2. Sélectionner l'option **Transférer au format** et ensuite l'option **Pièce jointe**.

### Interface Web d'Office 365

- 1. Créer un nouveau message en cliquant sur le bouton **Nouveau message**.
- 2. Cliquer sur l'icône «Ouvrir dans une nouvelle fenêtre», située en haut à droite (voir image plus bas).
- 3. Positionner la nouvelle fenêtre de manière à avoir accès à la liste des messages où se situe le courriel à envoyer en pièce jointe.
- 4. Faire glisser le courriel vers la nouvelle fenêtre dans la section du corps de texte du nouveau message.

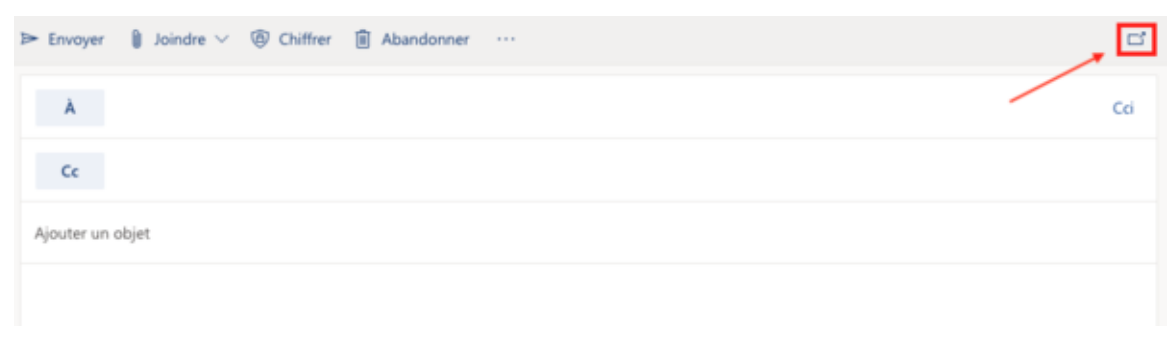

### Outlook Web App (OWA)

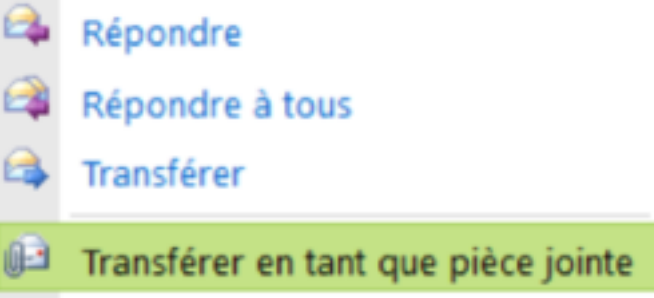

- 1. Faire un clic droit sur le courriel à transférer.
- 2. Sélectionner l'option **Transférer en tant que pièce jointe**.